### **Активиране на платформата 3DEXPERIENCE и добавяне на роли.**

След като активирате платформата и добавите ролите, ще бъде генериран серийният номер на Вашият лиценз SOLIDWORKS, който ще Ви препратим незабавно.

С платформата 3DEXPERIENCE можете да:

- [Споделяте и маркирате](https://youtu.be/g3YJ1n37-Hs) Можете да споделяте и маркирате инженерните си данни със външни за фирмата заинтересовани страни (подизпълнители, доставчици, партньори) без необходимост от закупуване на допълнителен лиценз и инсталация от тяхна страна. В рамките на платформата, тези външни лица имат възможност да преглеждат, маркират, коментират и обсъждат документацията заедно с вас директно от браузъра.
- [Съхранявате и ревизирате](https://youtu.be/XEPE7uf_eNk) Можете да съхранявате и ревизирате модели и чертежи, които създавате в SOLIDWORKS, както и да управлявате съпътстващата документация. Ако работите в екип, системата се грижи да нямате презапис на документите, лесно ревизирате изделията и всички свързани обекти. Имате възможност да правите означения, маркирания, измервания и анотации по документацията директно от браузъра.
- [Управлявате и контролирате](https://youtu.be/pqujmg8OYz0) Ако процесите ви на работа са по-сложни, платформата предлага инструменти, с които да проследявате задачи, заявки и заповеди за инженерни изменения, проектни задачи и управление на проблеми, рискове и други.

# **\*\*\* Прочетете всички стъпки преди да преминете към действие \*\*\* Активиране на платформата 3DEXPERIENCE**

- 1. Вие сте получили e-mail от 3ds.com на тема **Action Required: Your 3DEXPERIENCE platform is ready**
- 2. При натискане върху бутона **Launch your 3DEXPERIENCE platform** ще станете първи администратор на платформата 3DEXPERIENCE и вашият акаунт автоматично ще заеме потребителска роля.
- 3. Използвайте вашия **3DEXPERIENCE ID/SOLIDWORKS ID** акаунт или създайте нов, ако вече нямате такъв.

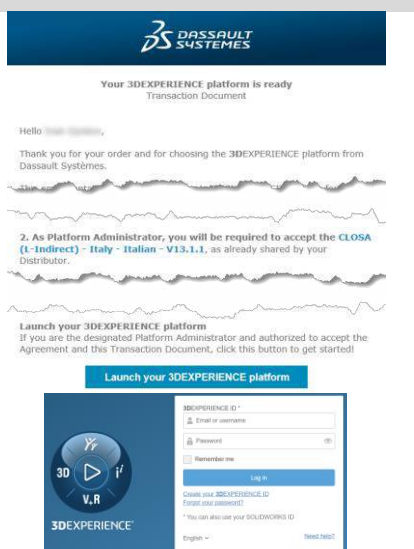

4. Ако вие не трябва да бъдете администратор на вашата платформа, препратете тази инструкция към правилния човек. След активиране няма да можете да прехвърлите вашата роля или администраторски акаунт към друг потребител в рамките на 30 дена.

#### **Преглед и приемане на лицензионните условия**

5. Моля прочетете и/или ги споделете със заинтересованите лица **[CLOSA \(L-Indirect\) - Italy -](https://agreements.3ds.com/AV00000006918/CLOSAL-Indirect-Italy-Italian-V13.1.1.pdf)  [Italian - V13.1.1](https://agreements.3ds.com/AV00000006918/CLOSAL-Indirect-Italy-Italian-V13.1.1.pdf)**

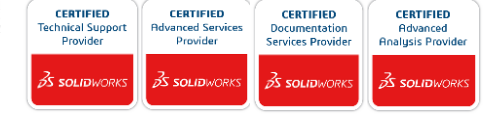

#### **Стартиране на платформата**

6. В ролята си на администратор на платформата, приемете условията и натиснете бутона **Make Me Administrator**.

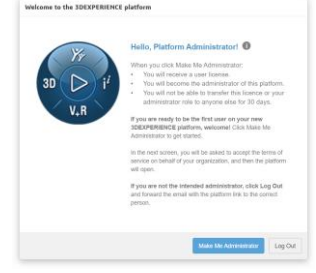

7. Съхранете адреса на платформата във вашия браузър за по-лесен достъп.

# **Задаване на роли в платформата**

8. От списъка с информационни табла, изберете **Platform Management**.

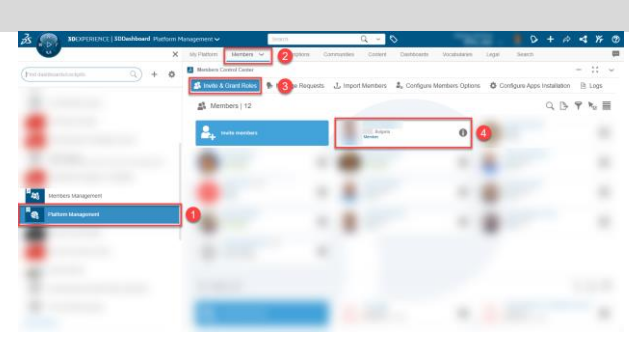

9. Вече имате прикачена ролята 3DSwymmer (IFW), необходимо е да добавите и другите две налични роли - Collaborative Designer for SOLIDWORKS (UES) и Collaborative Industry Innovator (CSV).

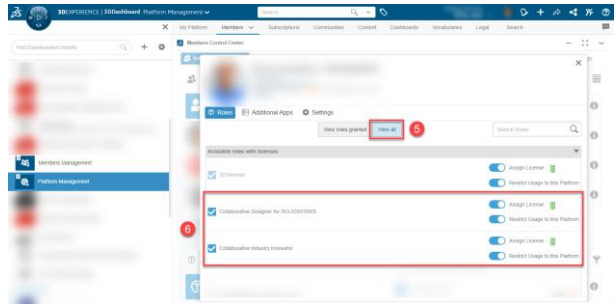

10. Вече имате активирано облачното решение 3DEXPERIENCE. Повече информация за наличните ви възможности можете да намерите тук – Видео за [3DSwymmer \(IFW\)](https://ditra.bg/resheniya/inzhenerno-proektirane/3dexperience/collaborative-business-innovator/)  Видео за [Collaborative Industry Innovator](https://ditra.bg/resheniya/inzhenerno-proektirane/3dexperience/collaborative-industry-innovator/)  [\(CSV\)](https://ditra.bg/resheniya/inzhenerno-proektirane/3dexperience/collaborative-industry-innovator/) Видео за [Collaborative Designer for](https://ditra.bg/2021/10/12/sahranyavajte-i-upravlyavajte-inzhenerni-danni-na-solidworks-otvsyakade-i-na-vsyako-ustrojstvo-direktno-prez-brauzar/)  [SOLIDWORKS \(UES\)](https://ditra.bg/2021/10/12/sahranyavajte-i-upravlyavajte-inzhenerni-danni-na-solidworks-otvsyakade-i-na-vsyako-ustrojstvo-direktno-prez-brauzar/)

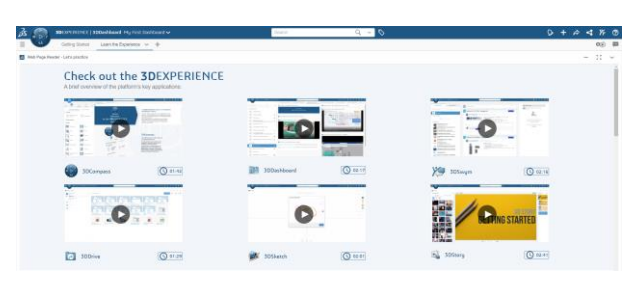

"Софийско поле" №3, София 1756 (стел: /+359 2/ 91 91 2/ 777 X ditra@technologica.com <a>

CERTIFIED **CERTIFIED CERTIFIED** CERTIFIED Hdvancec<br>Analysis Pro<mark>v</mark> xumentatio<br>vices Provic